## Portweiterleitung mit einem D-Link Router

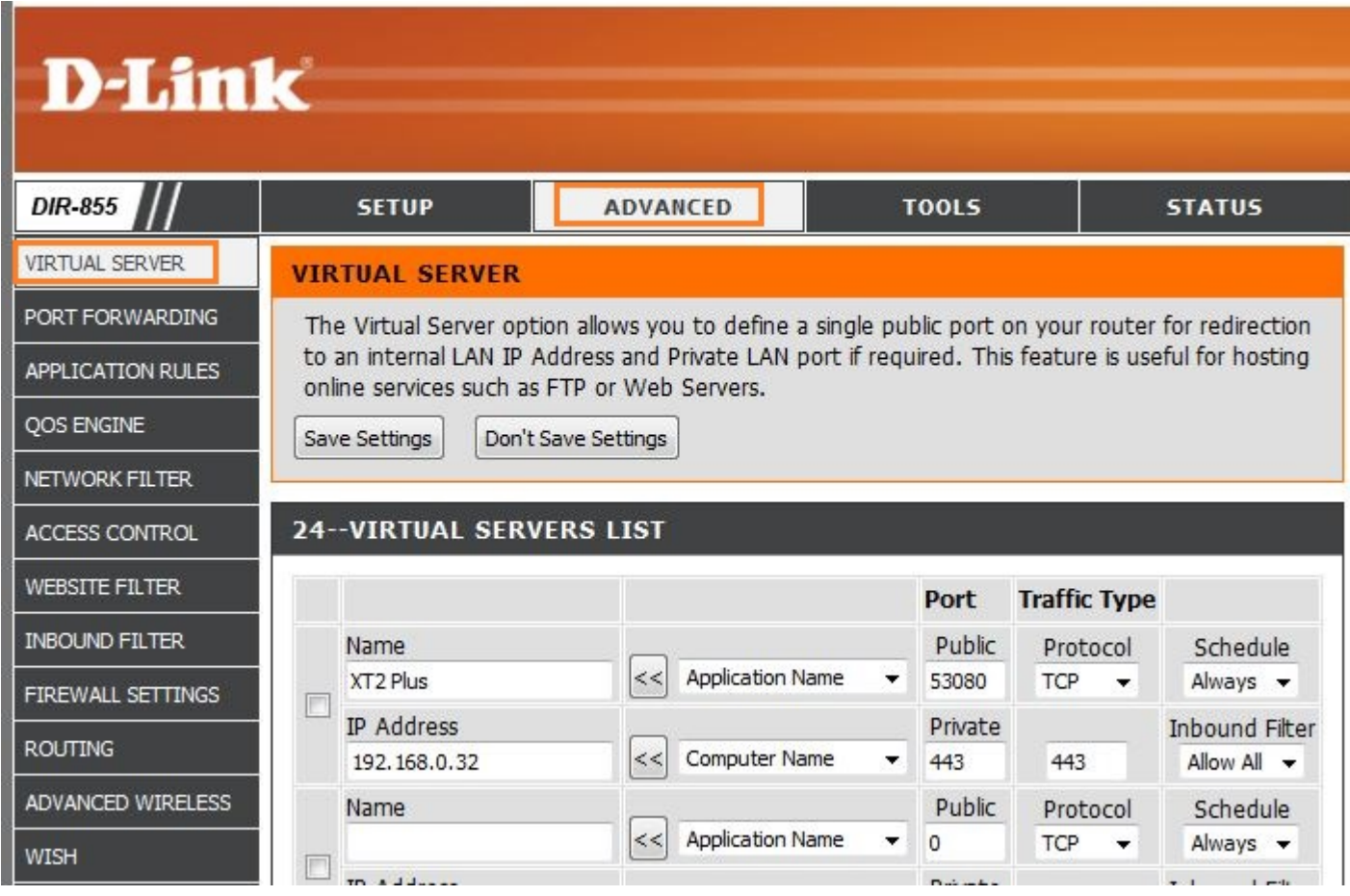

- 1. Öffnen Sie den Browser und rufen Sie Ihren Router auf.
- 2. Klicken Sie unter *Advanced* auf *Virtual Server*.

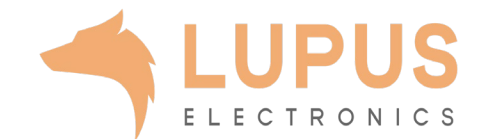

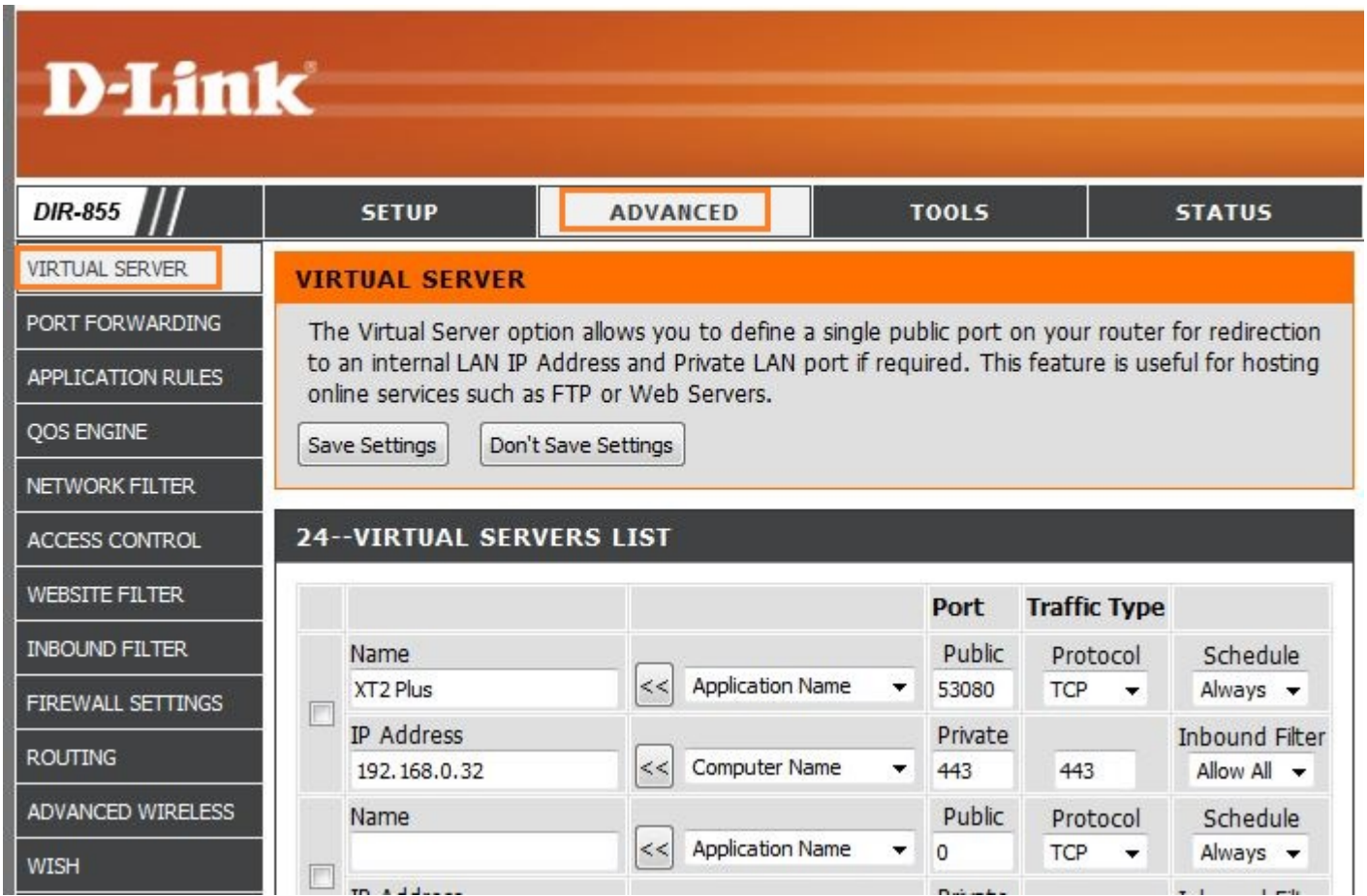

- *3. Name*: Sie können rechts eine Anwendung wählen, für welche die Portweiterleitung gelten soll
- *4. IP Address:* Hat der freizugebende Rechner seine IP Adresse vom DHCP Server des Routers bezogen, können Sie diese im Aufklappmenü rechts auswählen. Andernfalls tragen Sie die IP Adresse von Hand ein.
- *5. Port*
	- *a. Public Port*: Wählen Sie hier einen öffentlichen Port den Sie freigeben wollen ein (frei wählbar, wir empfehlen einen 5-stelligen Port z.B. 53080).
	- *b. Private Port*: Tragen Sie hier den lokalen Port Ihres Gerätes ein (SSL: 443).
- *6. Protocol*: Wählen Sie hier *TCP*.
- *7. Schedule*: Wählen Sie hier *always* damit die Portweiterleitung immer aktiv ist.
- *8. Inbound Filter:* Wählen Sie hier *allow all* damit die Portweiterleitung von jedem Gerät genutzt werden kann
- 9. Klicken Sie danach auf *Save Settings*.

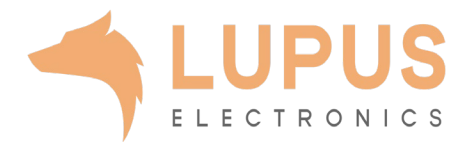